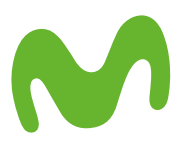

# Cómo instalar tu Router Smart Wifi

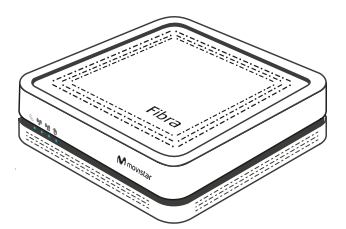

### 1. Desconecta el cable de fibra de tu equipo actual

Es el cable con el conector verde.

## 2. Conecta el cable de fibra al Router Smart Wifi

En la parte trasera del equipo retira el protector negro de la entrada de "Fibra Óptica".

## **3**. Enchufa el Router Smart Wifi

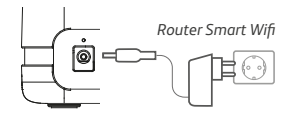

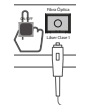

Láser Clase 1 Fibra Óptica

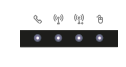

Conecta el adaptador de corriente que encontrarás en la caja al Router Smart Wifi y a la corriente.

Ya puedes encender tu Router Smart Wifi.

Espera hasta que todos los leds queden encendidos en azul, tardará algunos minutos.

Si se enciende una luz roja, comprueba que el cable de Fibra Óptica está bien conectado a la roseta y al Router Smart Wifi. Si está bien conectado, apaga y enciende de nuevo el Router Smart Wifi.

**¡Enhorabuena! Ya has instalado tu Router Smart Wifi.** Sácale el máximo partido descargándote la app Smart Wifi.

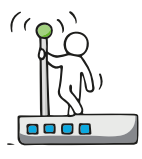

**RECUERDA:** En caso de que ya fueras cliente de Movistar, no olvides devolver tu ONT y el Router antiguo de MOVISTAR en tu tienda en un plazo de 15 días.

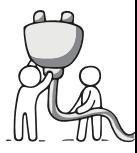

# Ahora, conecta tus dispositivos a Internet

## 1. Por cable Ethernet

Inserta el extremo del cable Ethernet que encontrarás en tu equipo actual, en alguna de las entradas del Router Smart Wifi, identificadas como Eth1, Eth2, Eth3, Eth4.

# 2. Por Wifi

#### Conexión manual

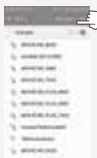

Activa la Wifi de tu dispositivo.

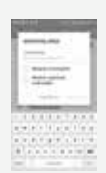

Busca las redes disponibles y selecciona aquella cuyo nombre esté escrito en la etiqueta de la parte inferior del equipo.

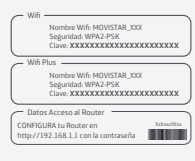

Introduce la clave Wifi (compuesta por números y letras).

Si desde tus dispositivos ves 2 redes Wifi, conéctate a la red Wifi+ para que disfrutes de mayor velocidad de conexión. Si no la ves, conéctate a la red Wifi.

#### Conexión automática WPS

Si tu dispositivo es compatible con WPS puedes establecer la conexión Wifi utilizando este método.

Realiza una pulsación corta del botón WPS en la parte trasera del router.

Seguidamente, activa el WPS en tu dispositivo en los dos minutos siguientes.

#### Conexión automática mediante código BIDI

En el lateral del Router Smart Wifi hay un código QR que podrás escanear con tu dispositivo para conectarte de forma automática a la red Wifi.

#### 3. Si tienes teléfono fijo, no olvides conectarlo al Router Smart Wifi

Inserta el cable de tu teléfono en la entrada que pone *telf* del Router Smart Wifi.

Si actualmente tu teléfono no está conectado a la ONT, no tienes que seguir este paso.

¡Ahora sí... Ya puedes navegar a máxima velocidad con tu Fibra Óptica de Movistar!

Si necesitas ayuda con la instalación, llámanos gratis **900 505 385** Si eres nuevo cliente **1002** Si ya eras cliente

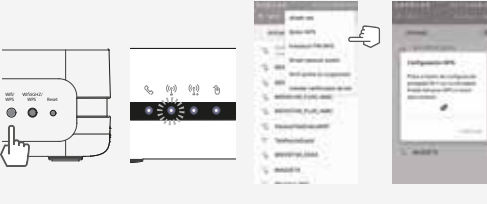

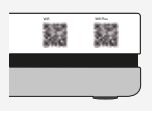

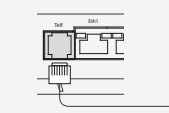

*Router Smart Wifi*

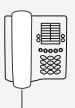

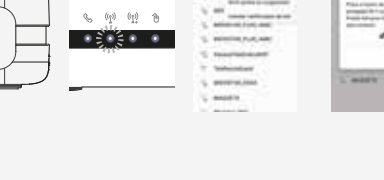

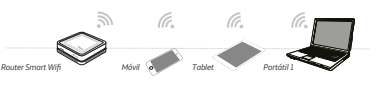

Eth Reset Eth1 Eth2 Eth2 Eth

*Router Smart Wifi*